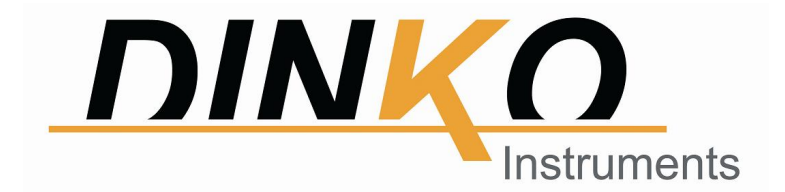

## UV-4000 SPECTROPHOTOMETER

# USER'S MANUAL

Version: December 2021

 $C \in$ Mark

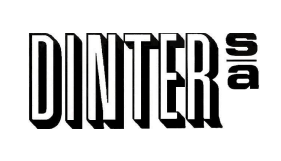

 $-1$  -

Encarnació, 123 -125. Phone. +34 93 284 69 62. Fax +34 93 210 43 07

E-mail: dinter@dinko.es www.dinko.es 08024-Barcelona

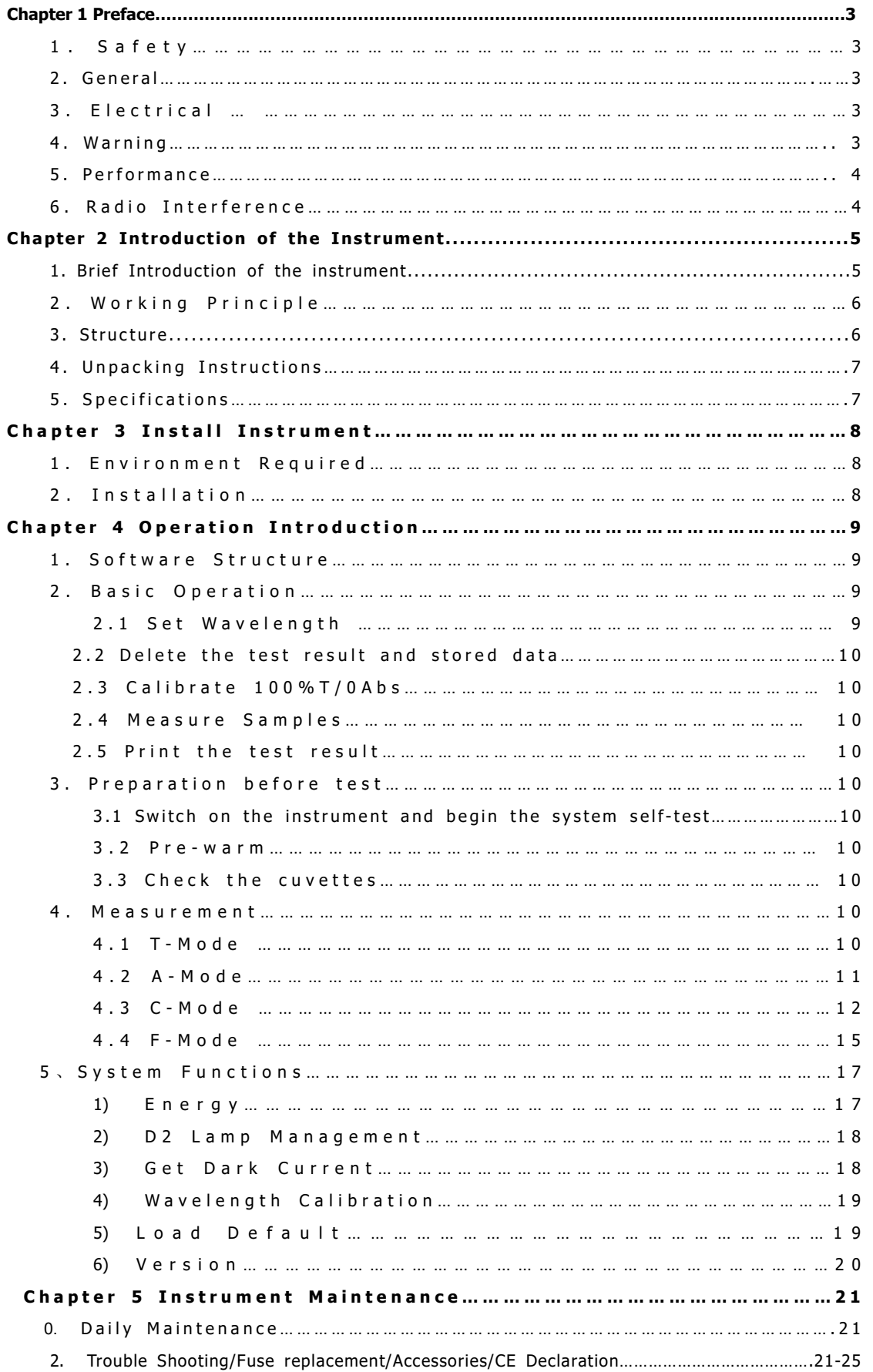

#### Contents

## CHAPTER 1 PREFACE

#### 1, Safety

The safety statements in this manual comply with the requirements of the HEALTH AND SAFETY AT WORK ACT, 1974.

Read the following before installing and using the instrument and its accessories. This instrument should be operated by appropriate laboratory technicians.

#### 2, General

The apparatus described in this manual is designed to be used by properly trained personnel in a suitable equipped laboratory. For the correct and safe use of this apparatus it is essential that laboratory personnel follow generally accepted safe procedures in addition to the safety precautions called for in this manual.

The covers on this instrument may be removed for servicing. However, the inside of the power supply unit is a hazardous area and its cover should not be removed under any circumstances. There are no serviceable components inside this power supply unit. For this instrument, avoid touching the high voltage power supply at all times.

Some of the chemicals used in spectrophotometry are corrosive and/or inflammable and samples may be radioactive, toxic, or potentially infective. Care should be taken to follow the normal laboratory procedures for handling chemicals and samples.

#### 3, Electrical

Before switching on the apparatus, make sure it is set to the voltage of the local power supply (see **Installation**).

The power cord shall be inserted in a socket provided with a protective earth contact. The protective action must not be negated by the use of an extension cord without a protective conductor.

#### 4, Warning

Any interruption of the protective conductor inside or outside the apparatus or disconnection of the protective earth terminal is likely to make the apparatus dangerous. Intentional interruption is prohibited.

Whenever it is likely that the protection has been impaired, the apparatus shall be made inoperative and be secured against any unintended operation.

#### Note: NEVER touch or handle the power supply on this instrument due to the high voltage!

The protection is likely to be impaired if, for example, the apparatus

- ▲ Shows visible damage
- ▲Fails to perform the intended measurements
- ▲Has been subjected to prolonged storage under unfavorable conditions
- **▲Has been subjected to severe transport stresses**

### 5, Performance

To ensure that the instrument is working within its specification, especially when making measurements of an important nature, carry out performance checks with particular reference to wavelength and absorbance accuracy. Performance checks are detailed in this manual.

## 6, Radio Interference

For compliance with the EMC standards referred to in the EC Declaration of Conformity, it is necessary that only shielded cables supplied by us are used when connecting the instrument to computers and accessories.

## CHAPTER 2 INTRODUCTION OF THE INSTRUMENT

## 1.Brief Introduction of the Instrument

This instrument is a single beam, general purpose instrument designed to meet the needs of the Conventional Laboratory, This instrument is ideal for various applications, such as: Chemistry, Biochemistry, Petro-chemistry, Environmental Protection, Food and Beverage Labs, Water and Waste Water Labs and other fields of quality control and research.

This instrument incorporates a  $128\times64$  dots matrix LCD display for photometric results, easy operation and wavelength range of 190nm to 1000nm. This instrument is ideal for measurements in the visible and ultraviolet wavelength region of the electromagnetic spectrum.

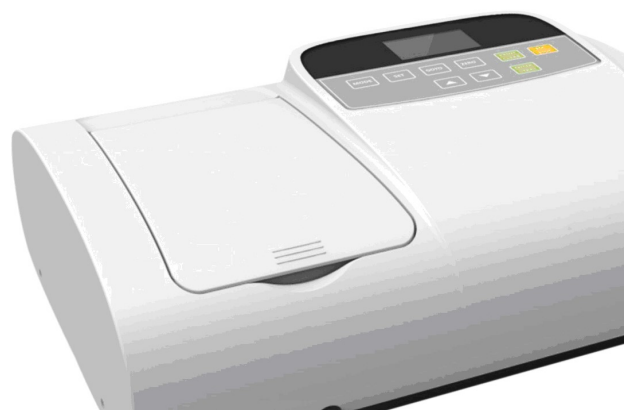

Fig 2-1 Front View

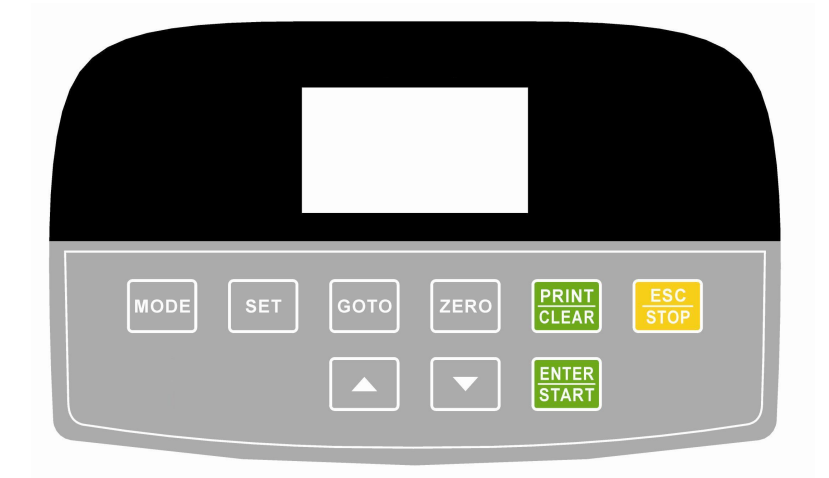

Fig 2-2 Control Panel

## 2. Working Principle

Different matter has different but special absorbance wavelength point. Also, when at the fixed wavelength point, the absorbance has some relation to the substance's (Always transparent Solution) concentration and its thickness. The relation can be concluded as the following Formula which is called Lambert-Beer Law.

 $T = I/I<sub>o</sub>$  $A=KCL= -$ log  $I/I_0$ 

- A Absorbance
- C Concentration of the Solution
- K Absorbance Coefficient of the Solution
- L The length of the Solution in the light path
- I The intensity of the light focused on the A/D after it permeate the solution to be measured.
- Io The intensity of the light focused on the A/D after it permeate the Solution.
- Note: When test, the solvent is usually taken as the Reference Solution and its Transmittance is considered as 100%T. While the Transmittance of the sample to be tested is a relative value which is got comparing to that of the Reference.

### 3.Structure

The spectrophotometer consists of five parts:

- 1) Halogen or deuterium lamps to supply the light;
- 2) A Monochromator to isolate the wavelength of interest and eliminate the unwanted second order radiation;
- 3) A sample compartment to accommodate the sample solution;
- 4) Detector to receive the transmitted light and convert it to an electrical signal; and
- 5) A digital display to indicate absorbance or transmittance. The block diagram (Fig 2.4) below illustrates the relationship between these parts.

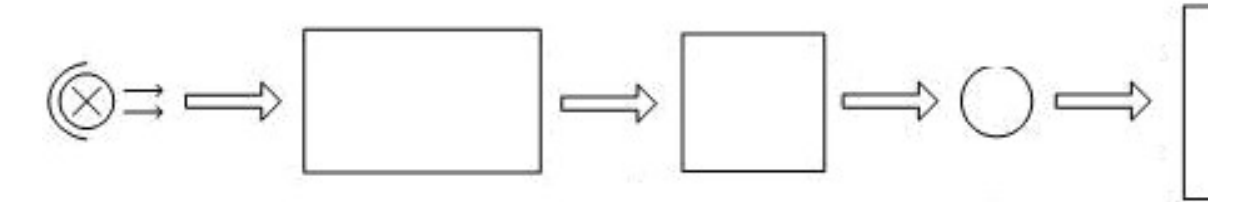

Light

Sample

Fig 2.4 Block diagram for the Spectrophotometer

In your spectrophotometer, light from the lamp is focused on the entrance slit of the mono-chromator where the collimating mirror directs the beam onto the grating. The grating disperses the light beam to produce the spectrum, a portion of which is focused on the exit slit of the mono-chromator by a collimating mirror. From here the beam is passed to a sample compartment through one of the filters, which helps to eliminate unwanted second order radiation from the diffraction grating. Upon leaving the sample compartment, the beam is passed to the silicon photodiode detector and causes the detector to produce an electrical signal that is displayed on the digital display.

### 4.Unpacking Instructions

Carefully unpack the contents and check the materials against the following packing list to ensure that you have received everything in good condition.

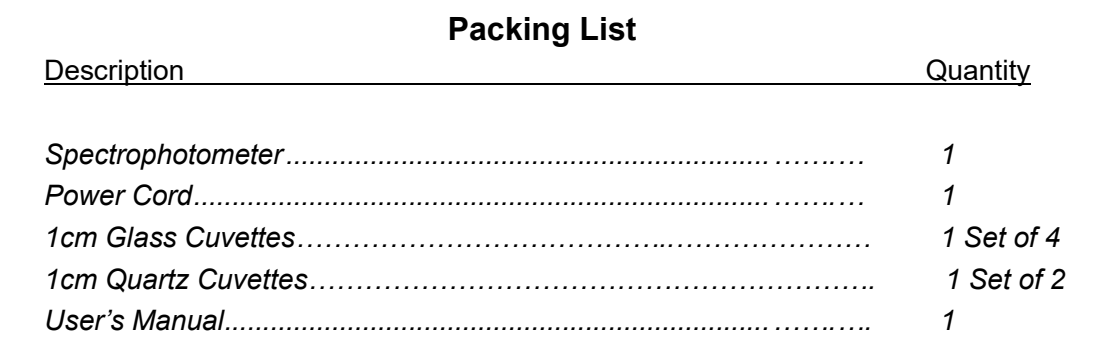

#### Note: 1) The Quartz Cuvettes does Not come standard with the Visible models.

2) The Printer mentioned in this manual is an optional accessory

, it does not come standard with the instrument.

## 5. Specifications

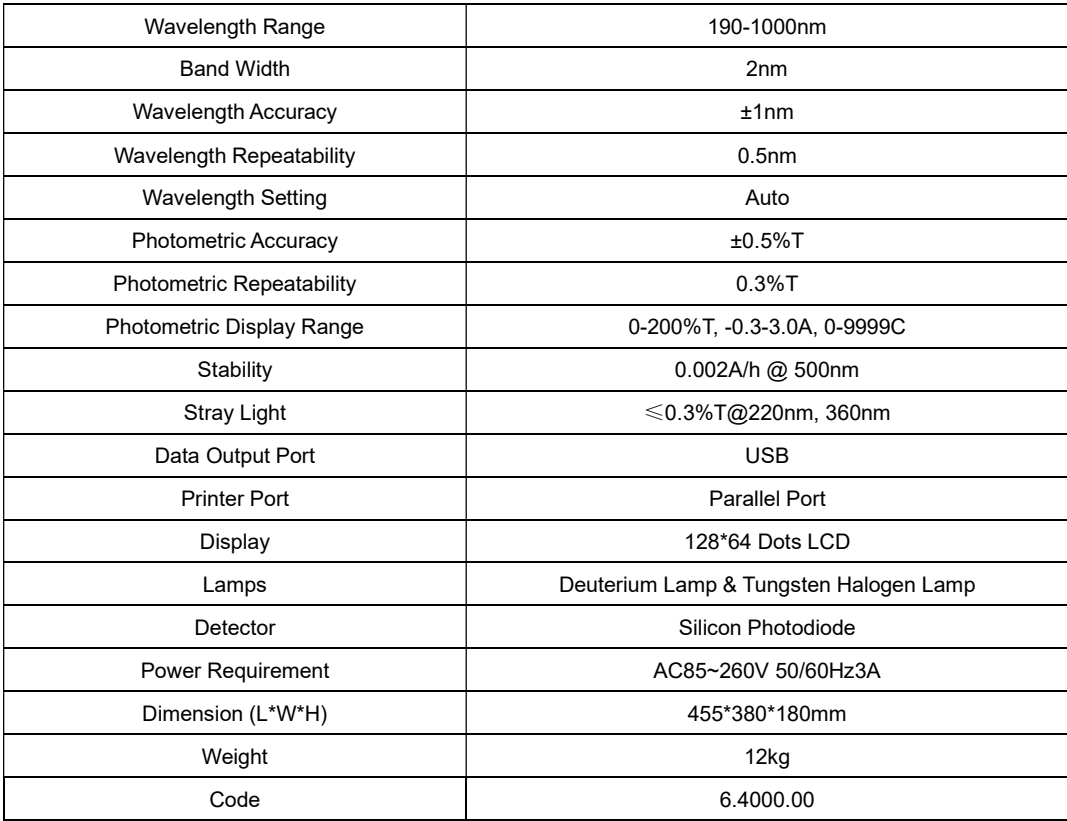

## CHAPTER 3 INSTALL INSTRUMENT

## 1. Environment Required

To ensure the best performance, the following conditions are required:

- The best working temperature range is 16-30°C and the humidity is 45-80%.
- Keep it as far as possible away from the strong magnetic or electrical fields or any electrical device that may generate high-frequency fields.
- Set the unit up in an area that is free of dust, corrosive gases and strong vibrations.
- Remove any obstructions or materials that could hinder the flow of air under and around the instrument.
- The power requirement is AC85V~265V.
- Use the appropriate power cord and plug into a grounded outlet.
- If the local voltage is not stable enough, a Power Stabilizer is required.
- Be away from direct sunlight

### 2. Installation

#### Step 1: Check the packing list

Unpack the contents, check the materials with the Packing List. Any damage or Lost found, please contact us or the local dealer.

#### Step 2: Position

Place the instrument on the stable table carefully.

#### Step 3: Install printer (Optional)

Make sure the printer is power off, link the printer' s data cable to the instrument's parallel port.

#### Step 4: Link the power cord

Make sure the instrument's power switch is in the Off condition, link the power cord to the instrument and insert another end in the socket provided with a protective earth contact.

#### Step 5: Switch on the power

Check again, make sure that all the links are right. Switch on the power. The instrument can be used to measure after self-test and pre-warm.

## CHAPTER 4 OPERATION INTRODUCTION

## 1. Software Structure

#### 1.1 Main Interface

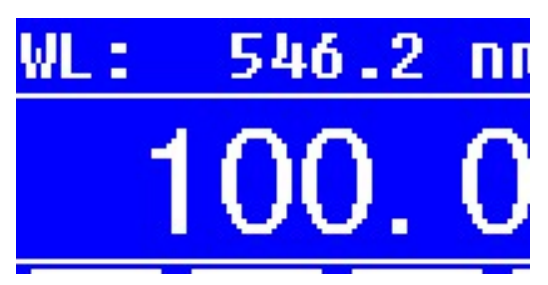

#### Fig 4-1 Main Interface

 After 20 minutes' warm-up, the system goes into main interface. (Fig.4-1) Press the key of **MODE** to change the functions.

#### 1.2 Firmware Functions

The firmware consists of 5 functions: T, A, C, F and system functions

#### 1) T

To measure the Transmittance of a sample in a fixed wavelength point. The test result can be stored in the RAM, total 200 groups of data can be stored.

#### 2) A

To measure the Absorbance of a sample in a fixed wavelength point. The test result can be stored in the RAM, total 200 groups of data can be stored.

#### 3) C-Standard Curve Method

Set up standard curve by standard samples; use the new curve to measure the unknown sample's concentration. The curves and the test results can be stored in the RAM. Total 200 curves can be stored.

#### 4) Coefficient Method

Input the values of the curve equation' s coefficient, and then measure the unknown sample's concentration.

#### 5) Setup-System Functions

Press the key of SET on the keypad to go into system functions (Only available in T MODE and A MODE). Light source management; Get Dark Current; Calibrate Wavelength and Load default, etc.

## 2. Basic Operation

#### 2.1 Set Wavelength

In the measurement Interface, press to go into wavelength setting Interface. Use Arrow Key to increase or decrease the value of wavelength, then

press **to confirm.** When arriving at the setting wavelength point, it sets 100%T/0Abs automatically.

#### 2.2 Delete the test result and stored data

In the measurement Interface, press **that set the delete the test result and** 

stored data.

#### 2.3 Calibrate 100%T/0Abs

Put the Reference in the light path, press  $\frac{100}{100}$  to calibrate 100%T/0Abs.

#### 2.4 Measure the samples

Put the samples in the light path and press **ENTER** to measure.

#### 2.5 Print the test result

In the Measurement Interface, press **The Result** to print the result.

## 3. Preparation before test

#### 3.1 Switch on the instrument and begin the system self-test(Diagnostic Program)

Make sure to remove all the blocks in the light path; Close the compartment lid and switch on the power; Then the system will begin self-test.

#### Note: During the course of Diagnostic Program runs, please DON'T open the lid of the compartment!

#### 3.2 Pre-warm

When the diagnostic program finished, it goes into pre-warm condition. 20 minutes is required before measure.

#### 3.3 Check the Cuvettes

The cuvette should be clear and there's no solution remains on the transparent surface. If the wavelength is below 340nm, **Quartz Cuvette** is a must.

### 4. Measure

## 4.1 T-Mode

#### Step 1, Go into T Mode Interface

In the Main Interface, press  $\text{MODE}$  Key to move the cursor on "T", you'll see

the current sample's T% value. Press **The State of the Continuous** Measurement Interface. (Fig. 4-2);

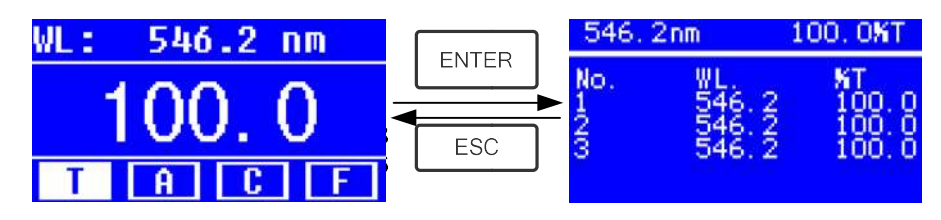

Fig. 4-2

#### Step 2, Set Wavelength

Press **the set Wavelength, input the wavelength value by the Arrow** Key, then press  $\frac{18400 \text{ m/s}}{1000 \text{ m/s}}$  to confirm. (Fig. 4-3);  $546.2nm$ 100.0KT Setup WL. **GOTOX**  $WL = 546.0nm$ No Please Input WL. š ESC WГ 546.0

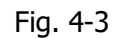

#### Step 3, Calibrate 100%T/0Abs

Put the Reference Solution in the light path, press  $L^{\text{zero}}$  to calibrate

100%T/0Abs;

#### Step 4, Measure Sample

Put the unknown concentration sample in the light path, press  $START$  to measure, and the result displays in the data sheet. At the same time, the test result will be stored in the RAM automatically.

Repeat this step to finish all the samples measurement.

#### Step 5, Print or Delete the data

Press **PRINT/CLEAR** to go into the following interface.(Fig.4-4)

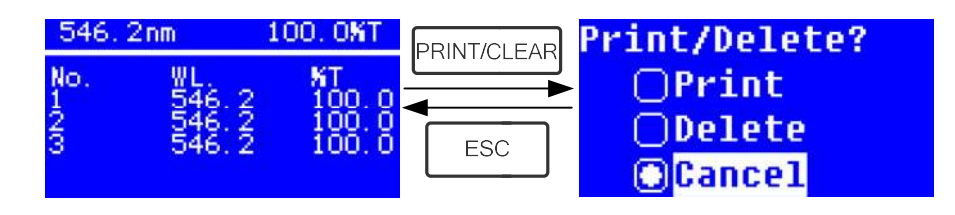

Fig.4-4

- 1) When the optional Printer is linked to the instrument, if you want to print out the test result, use Arrow Key to choose "Print", then press **ENTER** to confirm. After printing, the data will be deleted from the RAM.
- 2) If you want to delete the saved data, move the cursor on the item of "Delete", then press **ENTER** to confirm.

## 4.2 A-MODE

#### Step 1, Go into A Mode Interface

In the Main Interface, press  $\text{MODE}$  Key to move the cursor on "A", you'll see the current sample's Absorbance value. Press ENTER to go into Continuous Measurement Interface. (Fig. 4-5);

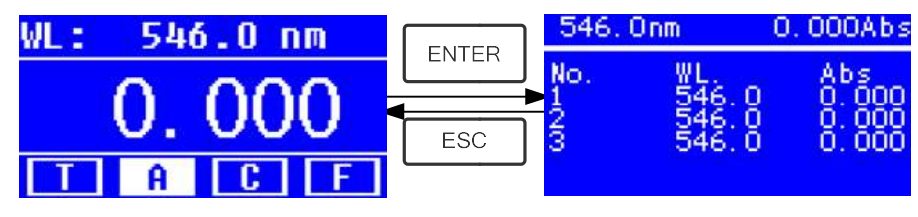

Fig.4-5

 Step 2-5 is the same as T-mode, please refer to the corresponding operation in 4.1.

## 4.3 C-MODE (Standard Curve)

## 1) Go into C-MODE Interface

In the Main Interface, press Arrow Key to move the cursor on "C", then you'll see the following Interface. (Fig.4-6) Here you can create a new curve, or you can load a saved curve. If you want to delete a saved curve, just choose "Delete Curve".

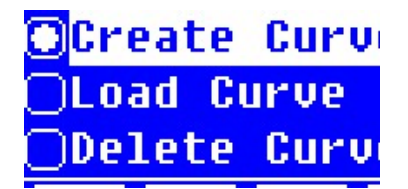

Fig. 4-6

## 2) Create Curve

If you want to create a new standard curve by several standard samples, Use Arrow Key to move the cursor on "**Create Curve**", then press **ENTER** to confirm. The system will ask you to input the quantity of your standard samples. (Fig.4-7) Note: The default quantity is "3". Please don't change the value at this time, you should set the Wavelength at first.

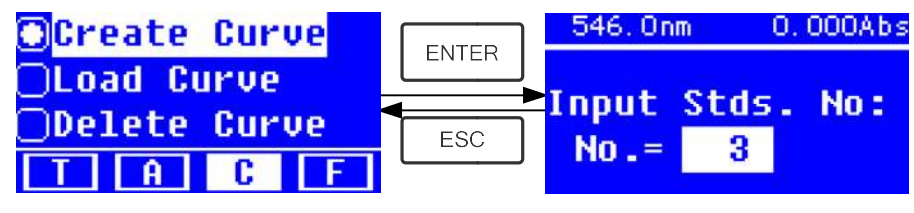

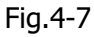

### Step 1, Set Wavelength

Press  $\frac{1}{2}$  of  $\frac{1}{2}$  to go into the wavelength setting interface, input the WL. Value

by the Arrow key and press  $\overline{\mathbb{F}_{\mathbb{F}}^{\mathbb{F}_{\text{out}}}}$  to confirm. (Fig. 4-8);

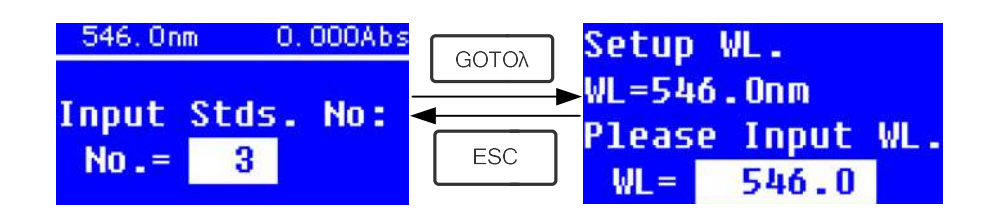

Fig. 4-8

#### Step 2, Input the quantity of the standard samples

Use Arrow Key to input the quantity of the standard samples, then press

to confirm. The system will go into the following interface. (Fig. 4-9)

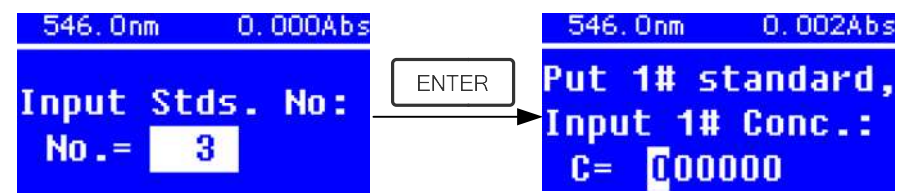

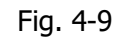

#### Step 3, Calibrate 100%T/0Abs

Put the Reference Solution in the light path, then press to calibrate 100%T/0Abs;

#### Step 4, Input Standard Samples' Concentration

 $\star$  Pull the 1# Standard Sample in the light path and input the value of its

concentration by the Arrow key, then press  $\mathbb{E}$  in to confirm. The system will go into the next interface. (Fig.4-10)

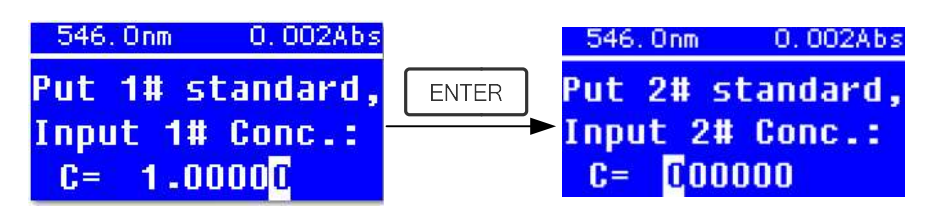

Fig. 4-10

 $\star$  Pull the 2# Standard Sample in the light path and input its concentration,

then press **then** press to confirm.

 $\bigstar$  Repeat the above step till the last sample's concentration is finished.

#### Step 5, Display the Curve

When the last standard sample finished, double press  $\mathbb{Z}^*$  to confirm. then the Standard Curve and its equation will display on the screen automatically. (Fig. 4-11) At the same time, the Curve Equation will be saved in the RAM automatically.

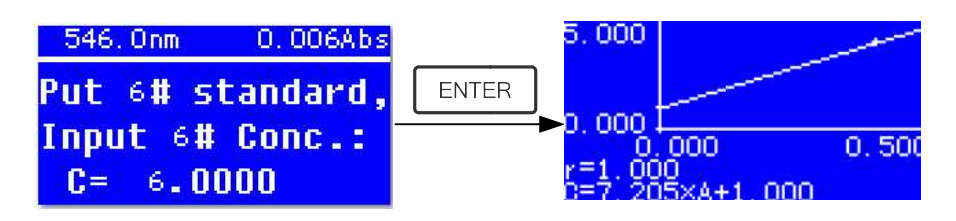

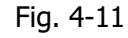

 Note: If there's some mistake during the operation, the system will beep 3 times and return the initial interface automatically. Of course, the curve can not be displayed on the screen.

#### Step 6, Measure Samples

 $\star$  Pull the Reference solution in the light path and press  $\mathbb{R}$  in to go into the continuous measurement interface. (Fig. 4-12)

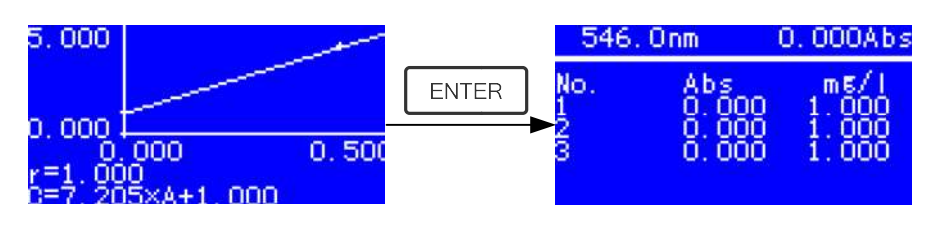

Fig. 4-12

 $\star$  Pull the unknown sample in the light path, then press **START** to measure. The result will be displayed on the screen one by one. At the same time, the data will be saved in the RAM automatically. Total 200 groups of data can be saved.

#### 3) Load Curve

All the curve equations will be saved in the RAM automatically. If you want to reload the saved curve, just follow the following steps:

 $\star$  Move the cursor on "Load Curve" and press  $\overline{\bullet}$   $\overline{\bullet}$  to confirm. Then the system will go into the curve equation record interface.(Fig. 4-13)

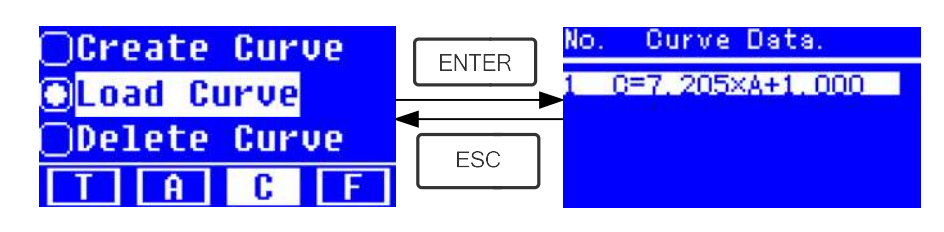

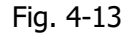

 $\star$  Move the cursor on the equation that you need and press  $\begin{array}{c} \blacksquare \ \blacksquare \ \blacksquare \end{array}$  to confirm. Then the corresponding curve will display on the screen. (Fig. 4-14)

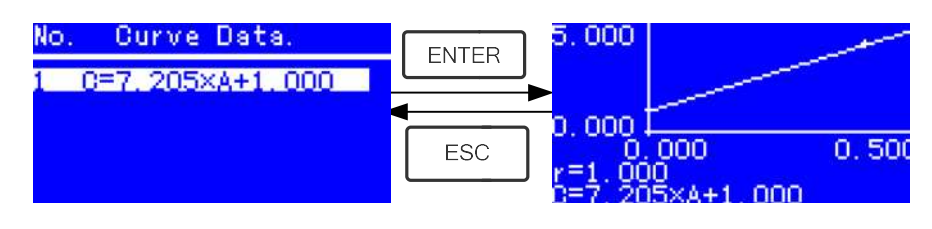

Fig. 4-14

 $\star$  Press  $\frac{2\pi}{\sin^2 2\pi}$  to go into sample continuous measure interface and

measure samples. (Fig. 4-12)

Note: When you reload the curves, the wavelength will be set at the point where you creat the Standard Curve automatically.

#### 4) Delete Curve

 $\star$  Move the cursor on "Delete Curve" and press **Form Eq. 1** to confirm. Then the system goes into the curve equation choosing interface. (Fig. 4-15)

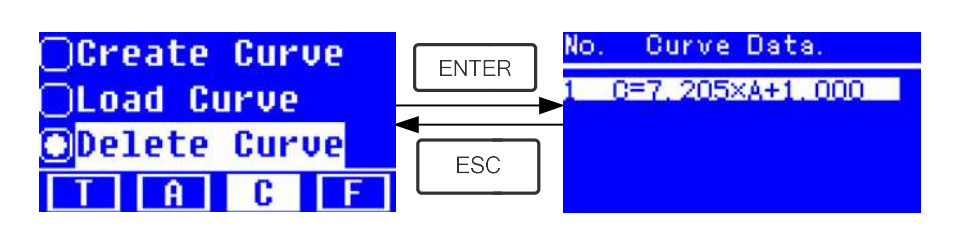

Fig. 4-15

★ Move the cursor on the curve equation that you want to delete and press

then system will ask you to confirm again. (Fig. 4-16)

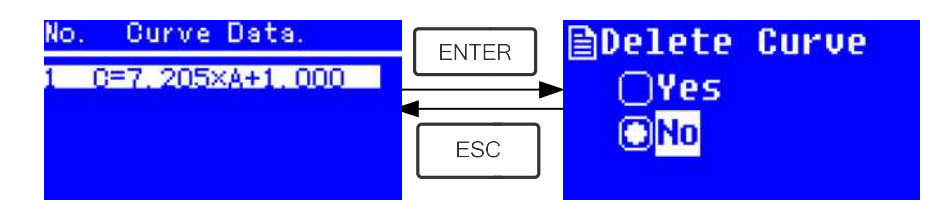

Fig. 4-16

★ Move the cursor on "Yes" and press **the curve** to confirm, then the curve equation will be deleted. If you don't want to delete it, just choose "No"

or press **the stuff of the stuff.** 

## 4.4 F-MODE (Coefficient Method)

### 1) Go into F-MODE Interface

Press Arrow Key to choose "F" in the Main Interface, and you'll see the following Interface. (Fig. 4-17)

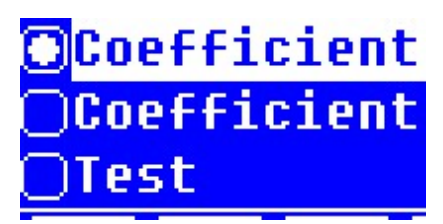

Fig. 4-17

### 2) Parameter Setting

★ Use Arrow Key to move the cursor on "Coefficient K" and press eficient & <mark>Capaca</mark><br>Political Marian<br>Provincial Mariana to go into K setting interface. (Fig. 4-18); Input every bit of K by Arrow

Key and press  $\frac{1}{\sinh 2}$  to confirm. When the last bit finished, system will return the former Interface automatically.

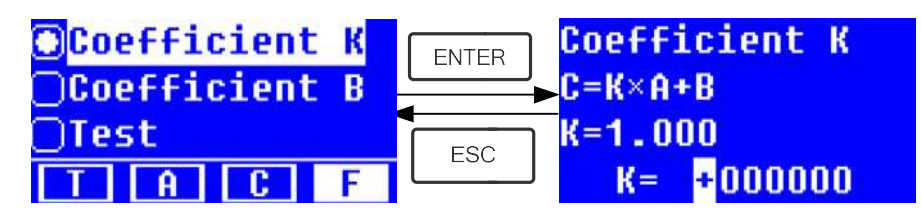

Fig. 4-18

 $\star$  Input the value of **B** in the same way(Fig. 4-19)

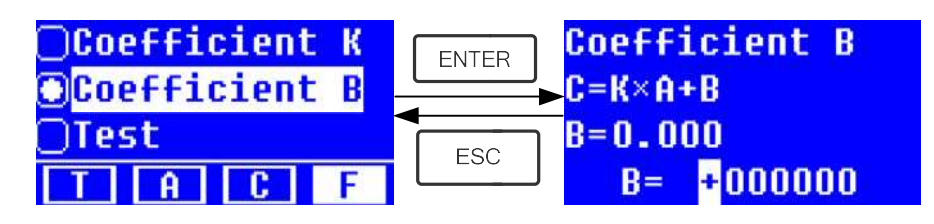

Fig.4-19

## 3) Test Samples

### Step 1, Go into pre-test Interface

Move the cursor on "Test", then press **ENTER** to go into pre-test Interface. (Fig.4-20)

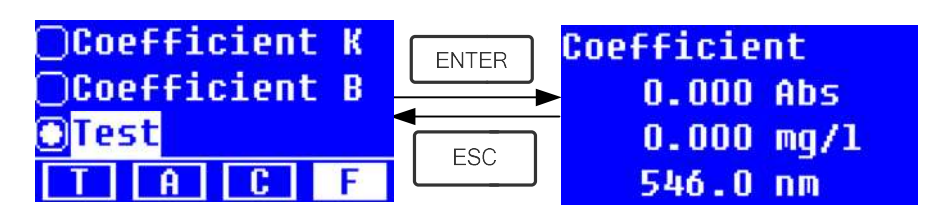

Fig.4-20

### Step 2, Set Wavelength

Press **the data to go into wavelength setting interface, input the wavelength** 

value by Arrow key and press  $\frac{1}{20}$   $\frac{1}{20}$  to confirm. (Fig. 4-21)

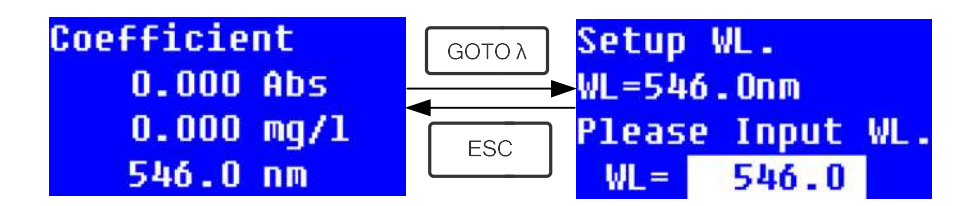

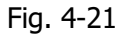

#### Step 3, Calibrate 100%T/0Abs

Press **ENTER** to go into continuous measurement interface (Fig. 4-22). Pull

the Reference Solution in the light path, then press  $\mathbb{R}^{\mathbb{Z}}$  to calibrate 100%T/0Abs;

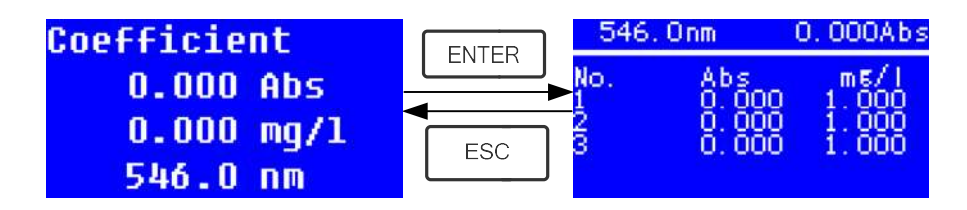

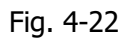

#### Step 4, Measurement

Pull the samples to be measured in the light path, press  $\overline{\text{ENTER}}$  to measure, then the result will be displayed on the screen . Repeat this step to measure other samples. All the test results will be listed on the screen and stored in the RAM automatically. They can be reload even after a sudden power cut.

#### Step 5, Print or Delete the Test Result

In the continuous measurement interface, press **ENTER/CLEAR** to print or delete the test result. Please refer to Chapter 4.1 for details.

## 5. System Functions

In the  $T$  mode or  $A$  mode of Main Interface, press  $\overline{\mathsf{SET}}$  Key to go into system functions (Fig. 4-23)

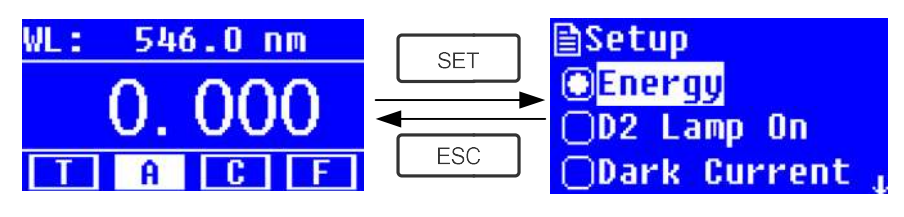

Fig. 4-23

#### 1) Energy

To see the energy of present wavelength.

Move the cursor on "Energy", then press **ENTER** to confirm. (Fig. 4-24) Note: Users seldom use this function. It's useful for service man to judge the fault.

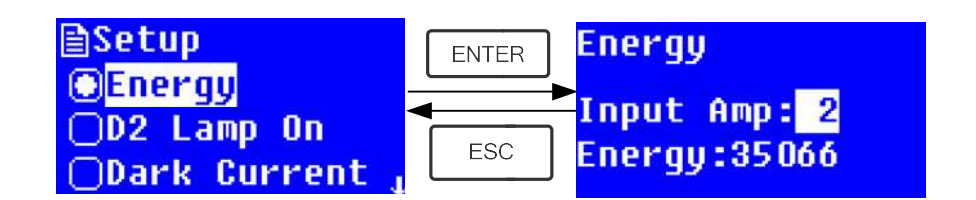

Fig. 4-24

#### 2) D2 lamp management

A

When the wavelength point needed is in the range of 340-1100nm, the D2 lamp can be switched off to prolong its life time.

Use Arrow key to choose "D2 Lamp On" and press  $\frac{1}{2\pi}$  to go into D2 lamp setting interface (Fig. 4-25). Use Arrow key to choose "On " or "Off" and press to switch on or switch off the D2 lamp. Press **the state of the U2** lamp. Press **the state of the U2** lamp. Press **the state of the U2** lamp. Press **the state of the U2** lamp. Press **the state of the U2** lamp. Press **the s** 

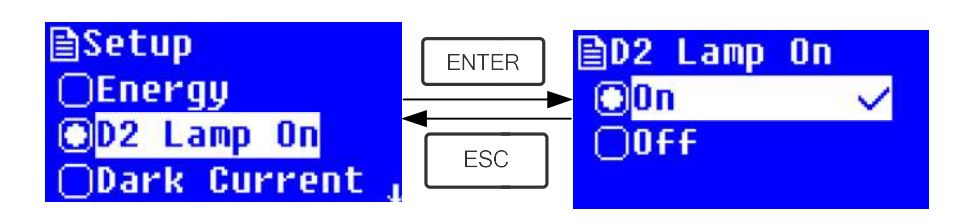

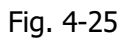

#### 3) Get Dark Current

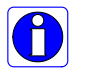

When the working condition changes, A dark current calibration is required before any measurement.

Use Arrow key to choose "Dark Current" and press  $\frac{E_{\text{max}}}{E_{\text{max}}}$  to confirm. (Fig. 4-26)

Note: Remove the cuvettes from the light path before this action, don't open the lid of the compartment during the course of calibration.

Press **Final Times** to return when it finishes.

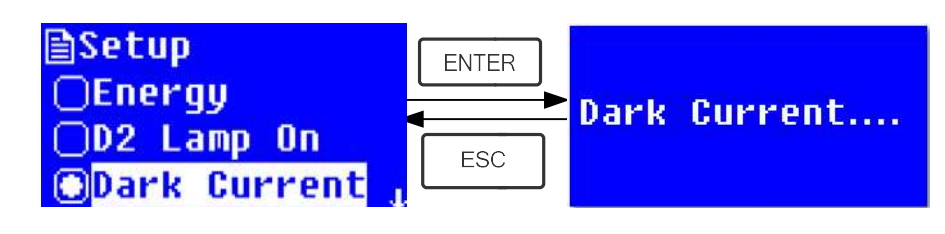

Fig. 4-26

 When it finishes, it will display the following words on the screen. (Fig.4-27) If it displays "Dark Current Err", you should check if there's something else in the compartment and repeat this step.

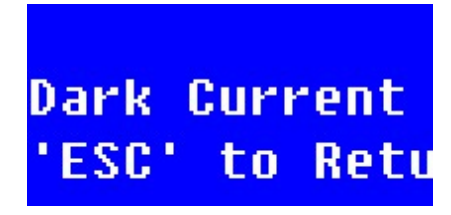

Fig. 4-27

#### 4) Wavelength Calibration

#### After some time, the energy of lights would drop off and there Ĭ. will be some but slight influence on the test result. In this case, users can reset the wavelength to compensate. We suggest the users to calibrate the wavelength every one or two months.

Remove all the blocks in the light path and close the lid of the compartment, press

Arrow Key to choose "Calibrate WL." and press **the same to begin the calibration** (Fig. 4-28). The lid of the compartment should not be opened during the calibration.

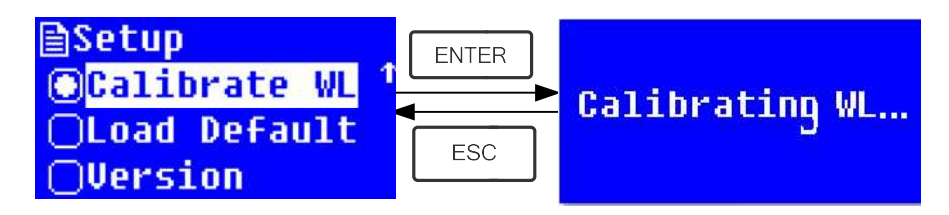

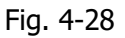

When it finishes, it will display the following words on the screen. (Fig.4-29) If it displays "Wavelength Err", you should check if there's something else in the compartment and repeat this step.

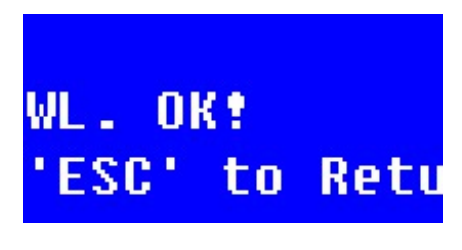

Fig. 4-29

#### 5) Load Default

Press Arrow Key to choose "Load Default" and press **the state of the confirm.** (Fig.

4-30), press Arrow Key to choose "Yes" and press **the same of the confirm.** 

Then the system will recover the default setting when leave factory. Choose

"No" with **the state of the operation and return.** 

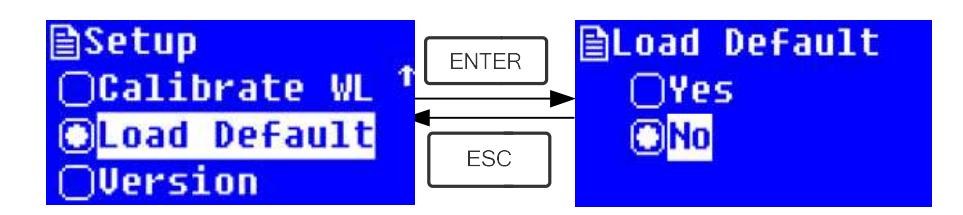

Fig. 4-30

Note: All the saved data and curves would be deleted from the RAM once "Yes" is chosen!

#### 6) Version

Press Arrow Key to choose "Version" and press **Arrority in the confirm.** You'll see the version of the software and hardware. (Fig. 4-31). Press  $\mathbb{F}^{\mathbb{F}^{\mathbb{F}}}_{\mathbb{F}^{\mathbb{F}}}$  to return. **h**Setup **ENTER** 

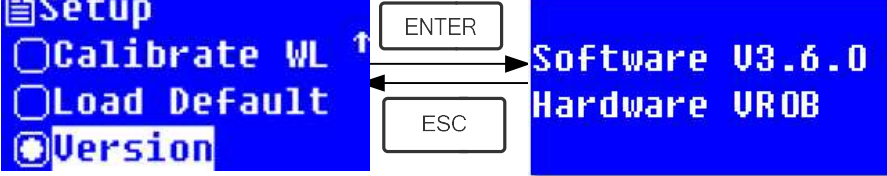

Fig. 4-31

## CHAPTER 5 Instrument Maintenance

To keep the instrument work in good condition, constant maintain is needed.

## 1. Daily Maintain

#### 1) Check the compartment

After measurement, the cuvettes with sample solutions should be taken out of the compartment in time. Or the volatilization of the solution would make the mirror go moldy. Users must pay more attention to the corrosive sample and liquid easy to volatilize. Any solution remains in the compartment should be wiped off immediately.

#### 2) Surface Clean

The cover of the instrument is with paint. Please use wet towel to wipe off the drip on the surface immediately. Organic solution is forbidden to be used to clean the cover. Please wipe off the dirt on the cover timely.

#### 3) Clean the cuvettes

After every test or after a solution change, the cuvettes should be cleaned carefully, or the remains on the surface would cause measuring error.

## 2. Troubleshooting

## 1) Dark Current Error when self-test

#### Possible Cause **Solution** Solution

• Open the lid of the compartment Close the lid of the compartment during the course of self-test. and switch on the power again.

#### 2) No response after power on Possible Cause **Solution**

- Bad contact in power supply Improve the contact
- 

#### 3) Printer not work, printer error Possible Cause **Solution**

- 
- Bad contact in power supply Improve the contact
- Bad contact of the data cable Improve the contact

#### 4) No Stable Reading Possible Cause **Solution**

■ Fuse melt Replace a new fuse

No power supply Switch on the power supply

No enough pre-warm **Increase** the pre-warm time

- Glass cuvettes used in UV Range Use Silicon Cuvettes.
- No stable Sample **Improve the sample**
- Much higher sample concentration Dilute the sample
- Low voltage or unstable power supply Improve the power condition
- Lights defect Replace a new lamp
- Light used up **Replace a new lamp**

#### 5) Worse Repeatability **Possible Reason** Solution

- 
- 
- 

#### 6) Incorrect reading Possible Reason Solution

- 
- 

## 3. Fuse Replacement

- 
- 

■ Unstable sample Improve the sample ■ Cuvettes polluted Clean the cuvettes

• Dark Current Error Re-get the dark current Worse matching of the cuvettes Improve the matching of the cuvettes

#### Danger! Be sure to switch off the power and unplug the socket before replacement!

#### Step 1: Tools preparation

Prepare a 3×75 Flat Blade screwdriver

#### Step2: Switch Off the power supply

Switch off the power supply, and unplug the socket.

#### Step 3: Take out the Fuse Seat

Take out the fuse seat by the screwdriver. (Fig.5-1)

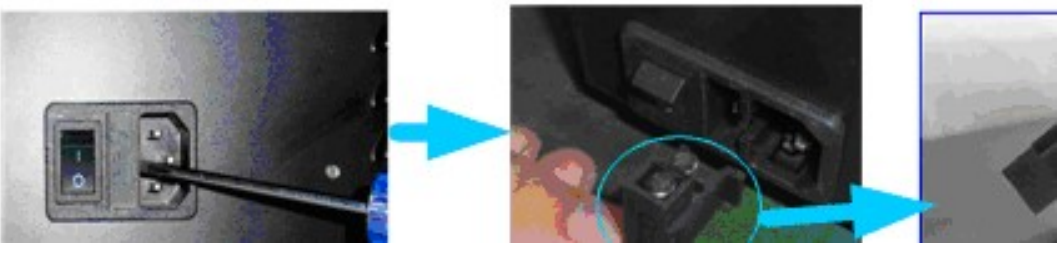

Fig. 5-1

#### Step 4: Replace a new fuse

Pick out the spare fuse and replace it to the working position. (Fig.5-2)

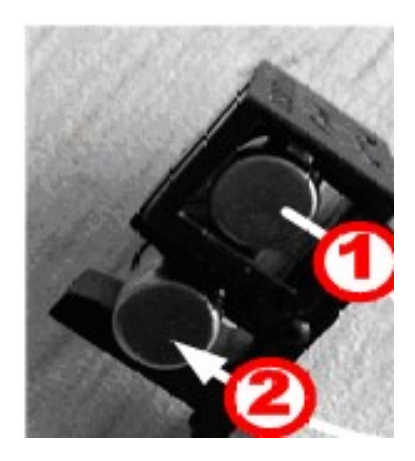

Fig. 5-2

Step 5: Reset the fuse seat Replace the fuse seat in the power socket Step 6: Switch on the power Plug the socket and switch on the power

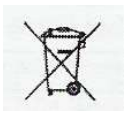

Note

Disposal of Waste Electrical and Electronic Equipment by users in private households in the the European Union.

This symbol on the product or on the packing indicates that this cannot be disposed of as household waste. You must dispose of your waste equipment by handling it over to the applicable take-back scheme for the recycling of electrical and electronic equipment. For more information about recycling of this equipment please contact your city office, the shop where you purchased the equipment or your household waste disposal service. The recycling of materials will help to conserve natural resources and ensure that it is recycled in a manner that protects human health and environment.

#### Accessories

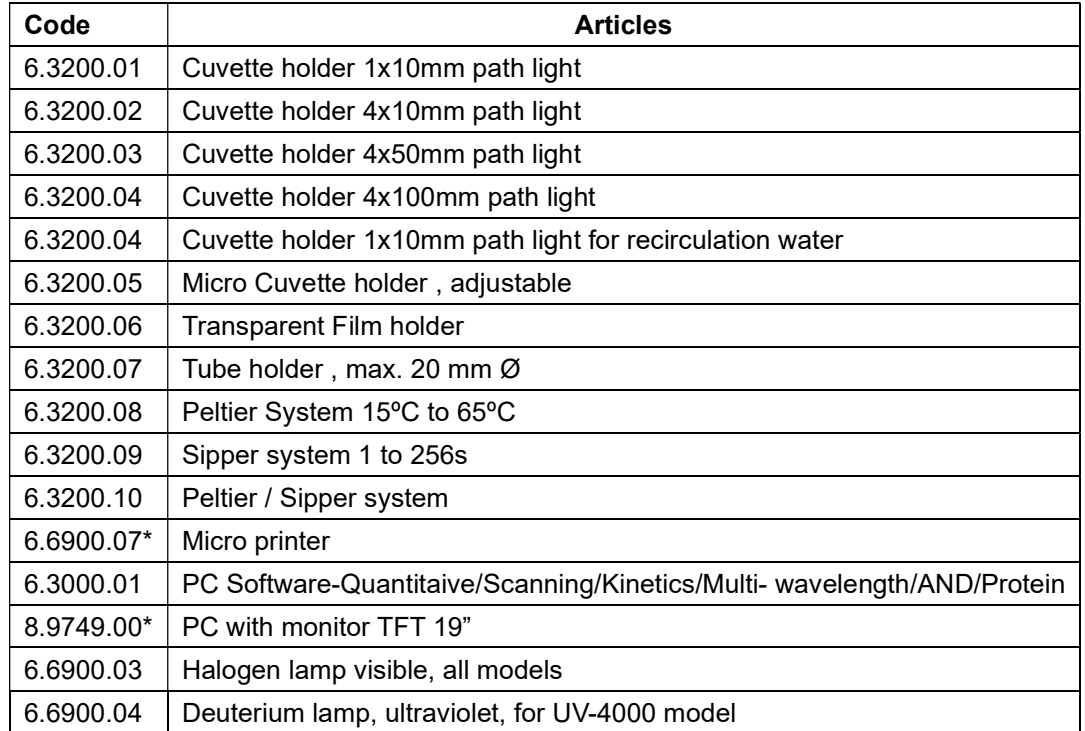

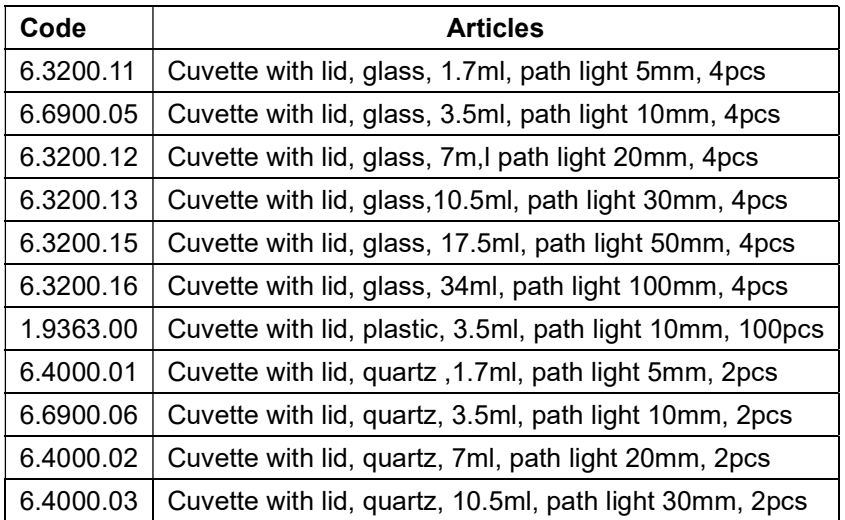

#### "CE" DECLARATION OF CONFORMITY

DINTER S. A. DINKO Instruments c/ Encarnació, 123-125 / 08024 – Barcelona

Declare that the products mentioned in attached list, to which this declaration relates, comply with the essential safety requirements of the relevant European Directive.

- Low Voltage Directive D2006/95/CEE, of December 12, 2006
- Electromagnetic compatibility (EC), relative to the Directive for electromagnetic compatibility 2004/108/CEE, of December 15, 2004 -Safety for electrical devices of measurement, control and laboratory use. Requirements

concerning to CEM. EN 61326

-Safety rules for the electric devices of measurement, control and laboratory use. Part I. General requirements EN 61010-1

Mounting and connecting instructions defined in catalogues and technical data sheets must be respected by the user

Name: Joan A. Bravo Josep X. Sensada Position: T Technical Manager Constitution: T

Signature:

Model: Spectrophotometer UV 4000

- 25 -

## OTHER DINKO APPARATUS

- Colorimeters
- Extractor for mince analysis
- Heater Metallic Blocks
- Heater Plates
- Infrared Ovens
- Kits for Water Analysis
- Magnetic Stirrers.
- Nephelometers
- Orbital Shakers
- Peristaltic Pumps
- Photometers
- Rotary Stirrers
- Sand Baths
- Spectrophotometers
- Stirrer<sup>s</sup>
- Temperature Controllers
- Timers
- -Trichinoscopes
- Turbidimeters
- Turn Dishes
- Vacuum Pumps